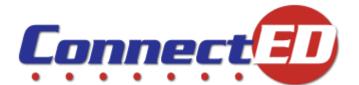

# ConnectED Quick Start Guide Student Edition

Welcome to ConnectED, online access to your McGraw-Hill learning resources!

Use this *Quick Start Guide* to create your new account and Log In to ConnectED. For younger users, ConnectED provides Simplified Login. See section 2.

## 1 Creating a New Student Account

### 1.1 Before You Get Started

Make sure you have the following before you get started:

• Your Redemption Code(s)

Get your **Redemption Code(s)** from your **Teacher**.

• Your Username and Password

You already have your **Username** and **Password** only if you are <u>rejoining</u> ConnectED or <u>joining from another application</u>.

If you are a new user, ConnectED creates your **Username** and **Password** during the **Registration** process.

• Internet access

### 1.2 To Create a New Student Account

In your Web browser:

1. Enter <u>http://connected.mcgraw-hill.com</u>.

ConnectED displays the Login page (Figure 1).

2. In the **Students** box, click the **Create a New Account** button.

ConnectED displays the **Create a New Account** dialogue box (Figure 2).

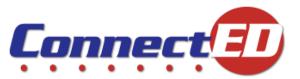

| School Education Group                                                                                                    |                                        |
|----------------------------------------------------------------------------------------------------|----------------------------------------|
| Already Registered?                                                                                                    |                                        |
| Welcome Back!                                                                                                    |                                        |
|                                                                                                    | Learn                                  |
| Enter Username:                                                                                                    | more about                             |
| Enter Password:                                                                                                    | ConnectED                              |
| Login                                                                                                    | products.                              |
| Forgot your password?                                                                                                    |                                        |
| New Users                                                                                                    |                                        |
| Teachers       Students         Create a new account       Create a new account         Read the Quick Start Guide       Read the Quick Start Guide | Watch a Video<br>introducing ConnectED |

Table 1. Login Page

| Students                                     | Teachers                               |
|----------------------------------------------|----------------------------------------|
| Enter your teacher provided redemption code: | Register now to begin using ConnectED. |
| Register                                     | Register                               |

Figure 2. Create a New Account Dialog Box

Enter your Redemption Code and click the Register button at the lower right.
 ConnectED displays the Student Registration/Rejoin ConnectED form (Figure 3).

| Student Registration                                                          |                                                    | Rejoin ConnectED                                                          |
|-------------------------------------------------------------------------------|----------------------------------------------------|---------------------------------------------------------------------------|
| You are registering for ConnectEL<br>information and select the <b>Regist</b> |                                                    | Please enter your username and password. Select the Login button.         |
| Redemption Code<br>PN2M-SGRB-WERQ<br>First Name                               | Student ID (Optional) Last Initial Cancel Register | Redemption Code<br>PN2M-SGRB-WERQ<br>Username<br>Password<br>Cancel Login |

Figure 3. Student Registration/Rejoin ConnectED Form

NOTE: If you are a new user registering for the first time (you <u>do not have</u> a Username and Password), follow directions in the "New User" section, below.

If you are rejoining ConnectED (you <u>already have</u> a Username and Password), skip ahead and follow directions in the "Rejoining Connected" section now.

### **New User**

On the **Student Registration** form:

1. Enter your **First Name, Last Initial,** and **Student ID** (optional), and click the **Register** button at the lower right.

ConnectED displays the **Successful Registration** message, which includes your **Username** and **Password** (Figure 4).

| Successful Registration                                                                                                    |    |
|----------------------------------------------------------------------------------------------------|----|
| Congratulations, you have successfully registered as a user with ConnectED.                                                                                                    |    |
| Please write down your Username and Password on the sheet provided by your teacher and return the sheet to them. You can also select the blue printer icon to print this message and attach it to the sheet provided by your teacher. |    |
| Username 🦲                                                                                                    |    |
| Password Continu                                                                                                    | Je |
| You will now login as an "Existing User"                                                                                                    |    |

Figure 4. Successful Registration Message

2. Write down or print vour Username and Password. Follow your Teacher's instructions.

<u>After</u> you record your Username and Password:

- Click the Continue button at the lower right. ConnectED displays the Login page.
- 4. Enter your **Username** and **Password** and click the **Login** button. ConnectED displays your **Home** page (Figure 5).

## **Rejoining ConnectED**

If you *already have* a Username and Password, on the Rejoin ConnectED form:

Enter your Username and Password and click the Login button at the lower right.
 ConnectED displays your Home page (Figure 5).

| School Education Group                                                                                                    | Connect     | Welcome, 💶   Home   Log Out |
|----------------------------------------------------------------------------------------------------|-------------|-----------------------------|
| Books and Materials                                                                                                    | ad <b>2</b> |                             |
| Image: Constrained state state stat | 3           |                             |

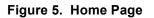

#### **Guide to Your Home Page**

- 1. Banner
  - a. Welcome greeting. Your name appears here.
  - b. Home page link. Click to return to the Home page at any time.
  - c. Log Out link. Click to log out.
- 2. Section Title
  - a. Name of section.
  - b. Add button. Click to add more materials if your teacher gives you more **Redemption Codes.**
- 3. Your Books and Materials
  - a. Find your **Books** and other **Materials** here.
  - b. Click the Left and Right arrows to see more resources, if applicable.

## 2 Using a Simplified Login

For younger users, ConnectED provides a **Simplified Login**. Your **Teacher** activates this function, and provides additional information necessary to use a **Simplified Login**.

### 2.1 Before You Get Started

Make sure you get the following from your Teacher before you get started:

- 1. A special Web Address that ConnectED created just for your school
- 2. A Picture associated with the student's Class
- 3. A Picture associated with the student's Name
- 4. A three-part **Simplified Password** made up of one number and two pictures

Your **Teacher** may provide a **Password Card** containing this information (Figure 6 and Table 1). This makes it easy for students to choose the correct **Pictures** to **Log In**.

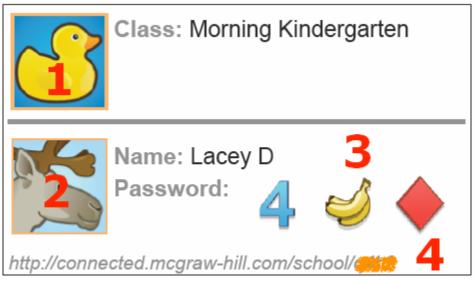

Figure 6. Password Card

|   | Table 1. Key to Password Card                                          |  |  |
|---|------------------------------------------------------------------------|--|--|
| 1 | Picture associated with student's Class                                |  |  |
| 2 | Picture associated with student's Name                                 |  |  |
| 3 | Three-part Simplified Password                                         |  |  |
| 4 | Web Address for student's School (special code masked in this example) |  |  |

### 2.2 To Log In

Your **Teacher** provides a special **Web Address** that ConnectED created just for your **School** in the following format:

http://www.connected.mcgraw-hill.com/school/[unique code]

In you Web browser:

- 1. Enter the [custom ConnectED/School Web Address]
- 2. ConnectED displays the Choose Your Class screen (Figure 7).

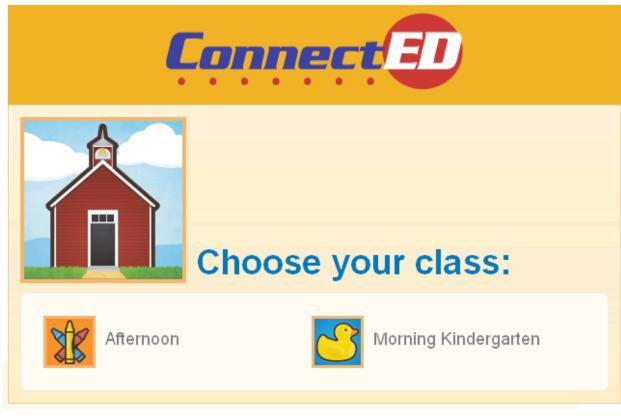

Figure 7. Choose Your Class Screen

3. Click on the **Picture** for your class.

ConnectED displays the Select Your Name screen (Figure 8).

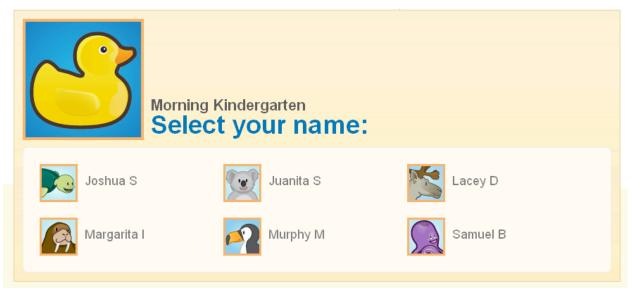

Figure 8. Select Your Name

Click on the Picture for your name.
 ConnectED displays the Simplified Password screen (Figure 9).

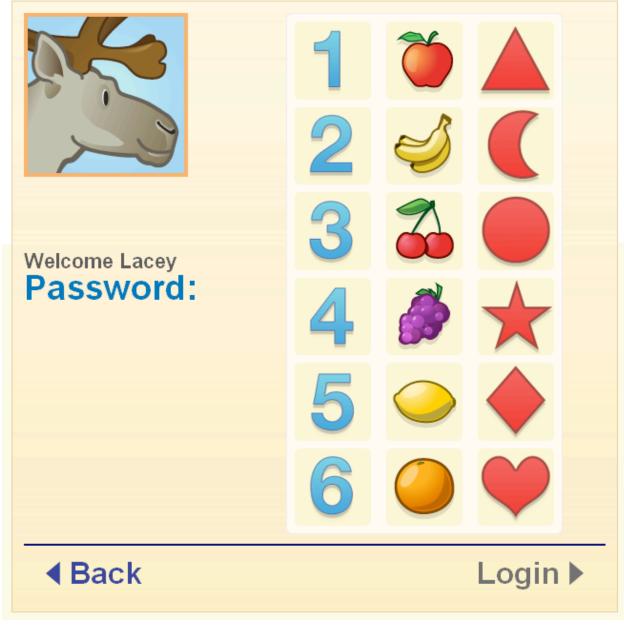

Figure 9. Simplified Password Screen

5. To enter your Password, click on one Number, one Fruit, and one Symbol.

As you click, ConnectED displays your **Password** (Figure 10). If you make a mistake, just click the correct **Picture.** 

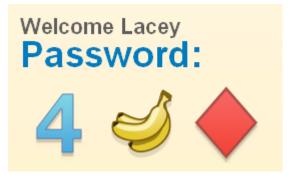

Figure 10. Password Displayed When Selected

6. When the **Password** is correct, click the **Login** button at the lower right.

ConnectED displays your Home page (Figure 11).

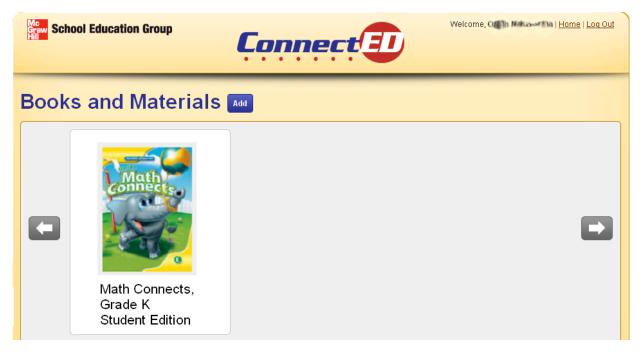

Figure 11. Student Home Page

## 3 To View a Resource

In the Books and Materials section:

1. Hover your mouse pointer over the picture of an item to see options.

ConnectEd displays the Open Book and See More buttons (Figure 12).

2. Click the **Open Book** button to view the book or the **See More** button for more information about the item.

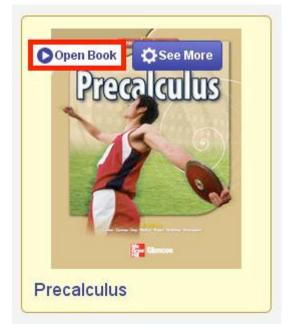

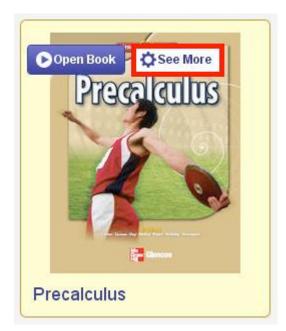

Figure 12. Open Book and See More Buttons

## 4 For Additional Help

For additional help, please call or email:

- (800) 437-3715 Monday-Friday, 8:00 a.m. to 6:00 p.m. EST
- <u>epgtech@mcgraw-hill.com</u>